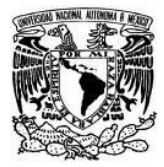

## **Tutorial Audacity**

Reyna Huerta Díaz Erika Yazmin Avila Bonifacio Coordinación h@bitat puma DGSCA-UNAM

- **1.** Descargar el programa Audacity: **[www.audacity.sourceforge.net](http://www.audacity.sourceforge.net/)**
- 2. Abrir un **Archivo Nuevo** en Audacity

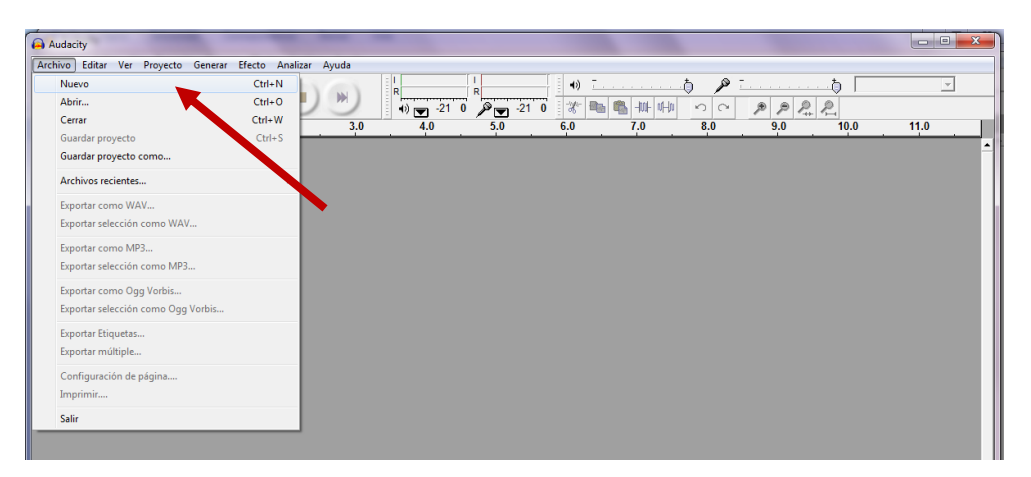

3. Es indispensable que baje la **frecuencia** en su archivo para aligerar su peso, lo

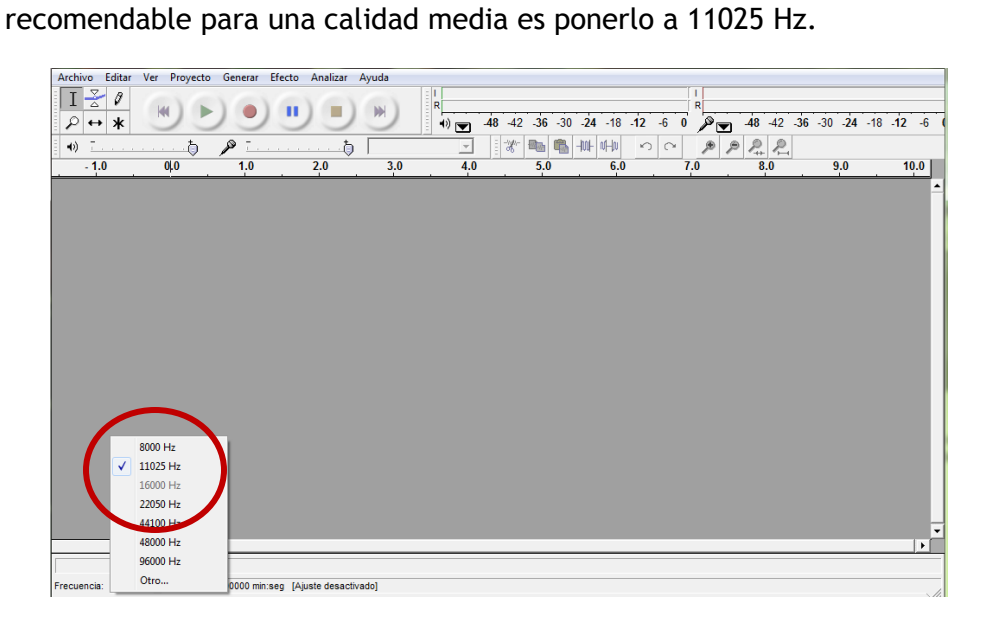

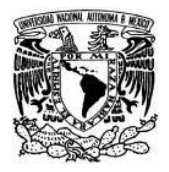

- 
- 4. Dé clic en el botón **Grabar** para comenzar a grabar la voz o voces.

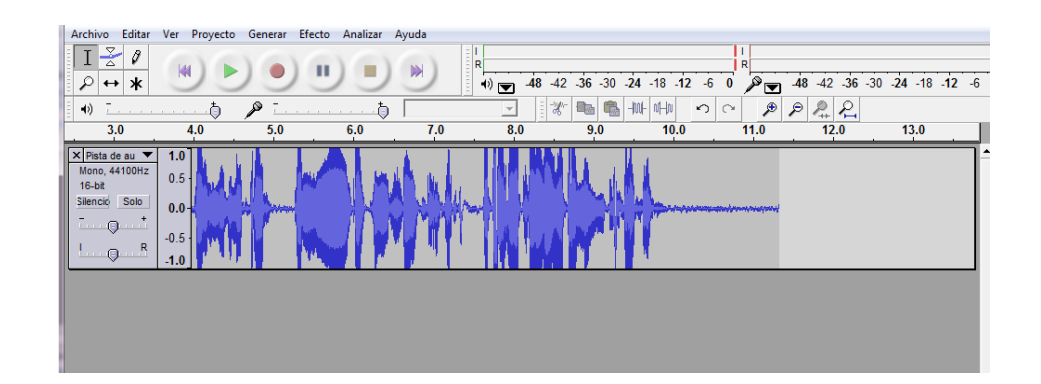

5. Para limpiar la grabación arrastre el cursor sobre la parte que desea limpiar, dé clic en **Generar**, elija la opción **Silencio** y dé clic en **Generar silencio**.

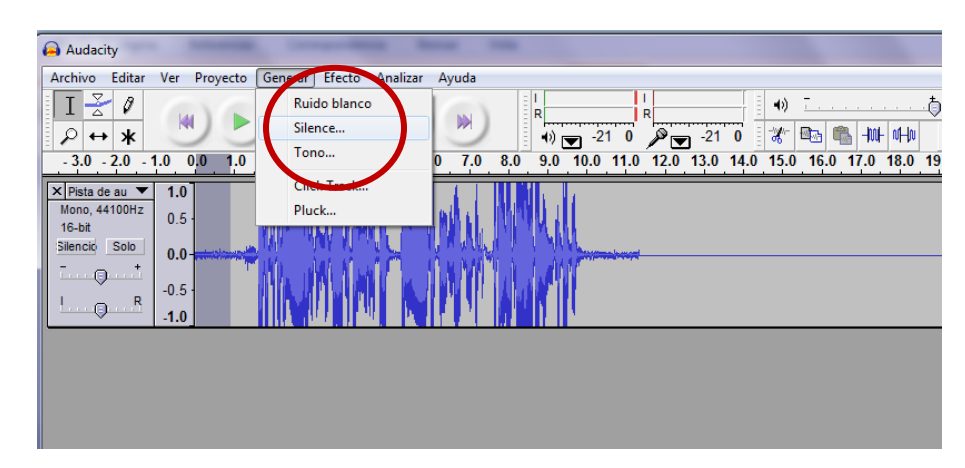

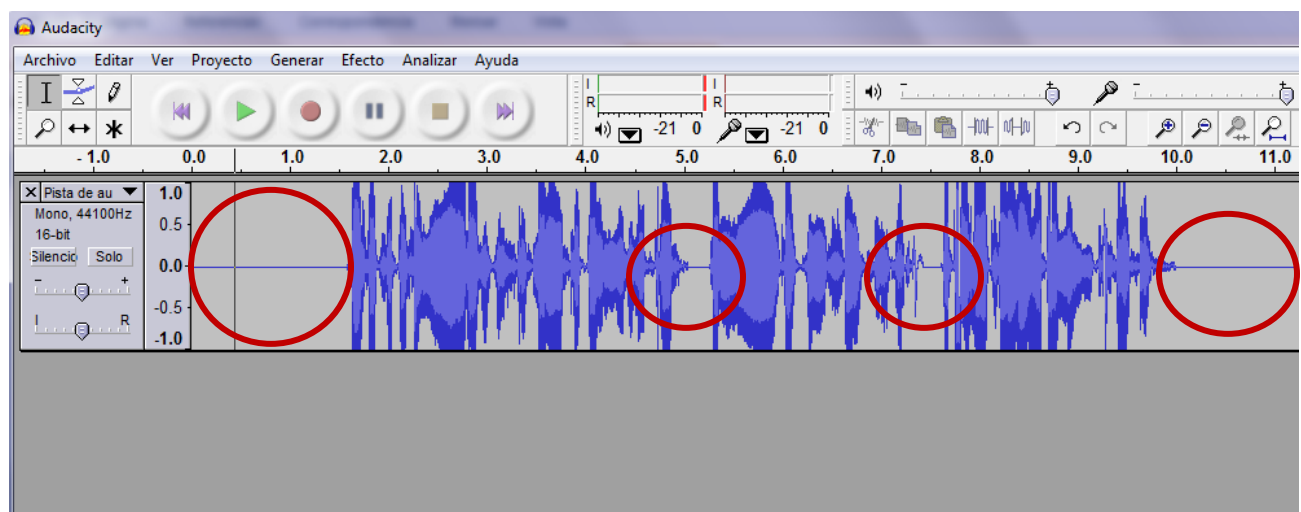

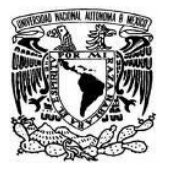

- Audacity Archivo Editar Ver P ecto Generar cto Analizar Ayuda  $\sqrt{1-\frac{2}{\alpha}}$  $\overline{\text{Ctrl+I}}$ Importar audio...  $\sqrt{4}$ Importar etiquetas. Importar MIDI...  $\begin{array}{|c|c|c|c|c|c|c|c|c|} \hline \mathcal{R} & \mathbb{R} & \mathbb$  $\blacklozenge)$ en bruto (raw)...  $\overline{3.0}$ Editar etiquetas ID3...  $\begin{array}{|c|c|c|}\n\hline\n\times \text{Pista de au} & \textbf{1.0} \\
\hline\n\text{Mono, 44100Hz} & \begin{array}{|c|c|}\n\hline\n0.5 & \text{A} \\
\hline\n\end{array}\n\hline\n\end{array}$ Mezcla rápida  $0.5$  $16-bit$ Silencio Solo Nueva pista de audio  $0.0$  $\overline{\phantom{a}}$   $\overline{\phantom{a}}$ Nueva pista estéreo  $-0.5$  $\bullet$   $\bullet$ Nueva pista de etiquetas  $-1.0$ Nueva pista de tiempo Eliminar pistas Alinear pistas... Alinear y mover cursor...  $\blacktriangleright$ Agregar etiqueta en selección  $Ctrl + B$ Agregar etiqueta en punto de reproducción  $Ctrl + B$
- 6. Posteriormente en la opción **Proyecto** dé clic en **Importar audio**.

7. Ahora busque la carpeta que contenga la **música** y dé doble clic sobre ella, recuerde que la música ayudará a complementar su audio.

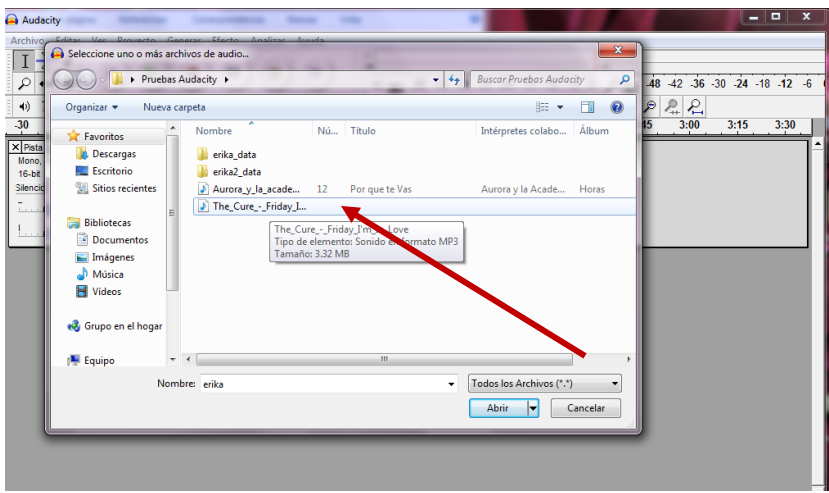

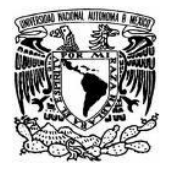

- $\Box$ e L Audacity Archivo Editar Ver Proyecto Generar Efecto Analizar Avuda  $\sqrt{1-1}$ kan  $M$  $\bullet$  $\mathbf{u}$ **In**  $\sqrt{4}$ (a)  $\frac{1}{2}$  48 42 36 30 24 -18 -12 -6 0  $\sqrt{2}$  48 42 36 -30 -24 -18 -12 -6 48 42 36 30 24 -18 -12 -6 0  $\cancel{p}$  36 42 -36<br>  $\frac{1}{2}$   $\frac{1}{6}$   $\frac{1}{6}$   $\frac{1}{6}$   $\frac{1}{16}$   $\frac{1}{16}$   $\frac{1}{16}$   $\frac{1}{16}$   $\frac{1}{16}$   $\frac{1}{16}$   $\frac{1}{16}$   $\frac{1}{16}$   $\frac{1}{16}$   $\frac{1}{16}$   $\frac{1}{16}$   $\frac{1}{16}$   $\$  $\breve{\nabla}$ Ò  $\circ$  $\overline{\phantom{a}}$  $1:15$  $-30$  $-15$  $\overline{30}$  $\overline{45}$  $1:00$  $1:30$  $3:15$  $3:30$  $\frac{\mathbf{x} \cdot \mathbf{p}_{\text{ista de au}}}{\text{Mono, } 44100 \text{Hz}}$ <br>16-bit  $1.0$  $0.5$ Silencio Solo  $0.0<sub>1</sub>$  $\overline{\cdots}$  $-0.5$  $\frac{1}{2}$   $\frac{1}{2}$  $-1.0$ X The\_Cure\_- ▼<br>Estéreo,44100Hz  $1.0$  $0.5$ Estereo, 44100m<br>32-bit float<br>Silencio Solo  $0.0<sub>1</sub>$  $\overline{L}$  of  $\overline{Q}$  and  $\overline{Q}$  $-0.5$  $\overline{1\ldots \mathbb{Q}\ldots \mathbb{R}}$  $-1.0$  $1.0$  $0.5$  $0.0<sub>1</sub>$  $-0.5$ عرية وقويض فليقتم هرباسه عرابا ولتعرض أيتأملهم فأراقه ر ریمانس پر وزار اشام ماه را از را هم همر با هم را هم بر را در را به آزار و ایا را با با بر رو  $-1.0$
- 8. Aparecerá la pista de audio en otro canal de la siguiente manera:

9. Tendrá que silenciar la parte que sobra de su pista para que quede acorde con la duración de su grabación anterior.

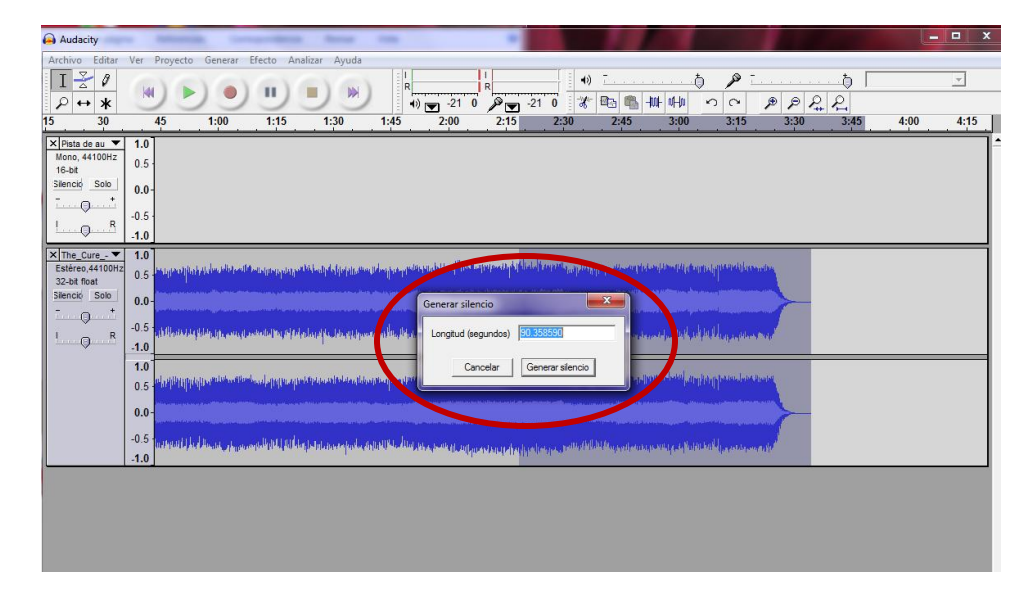

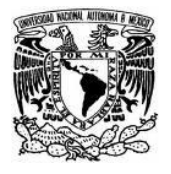

10. Para que su grabación inicie paulatinamente tiene que selccionar la primera parte de su grabación y aplicar el **Efecto** de **Fade in** para un volumen cuidado y creciente.

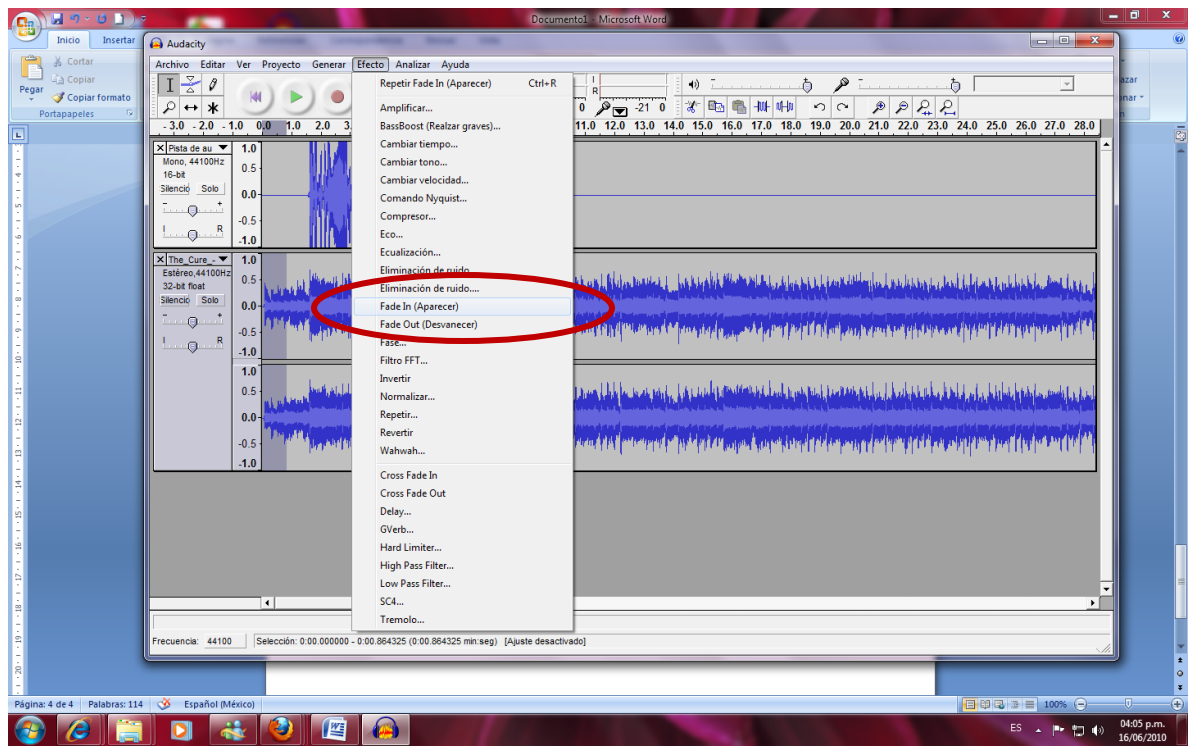

Así quedaría:

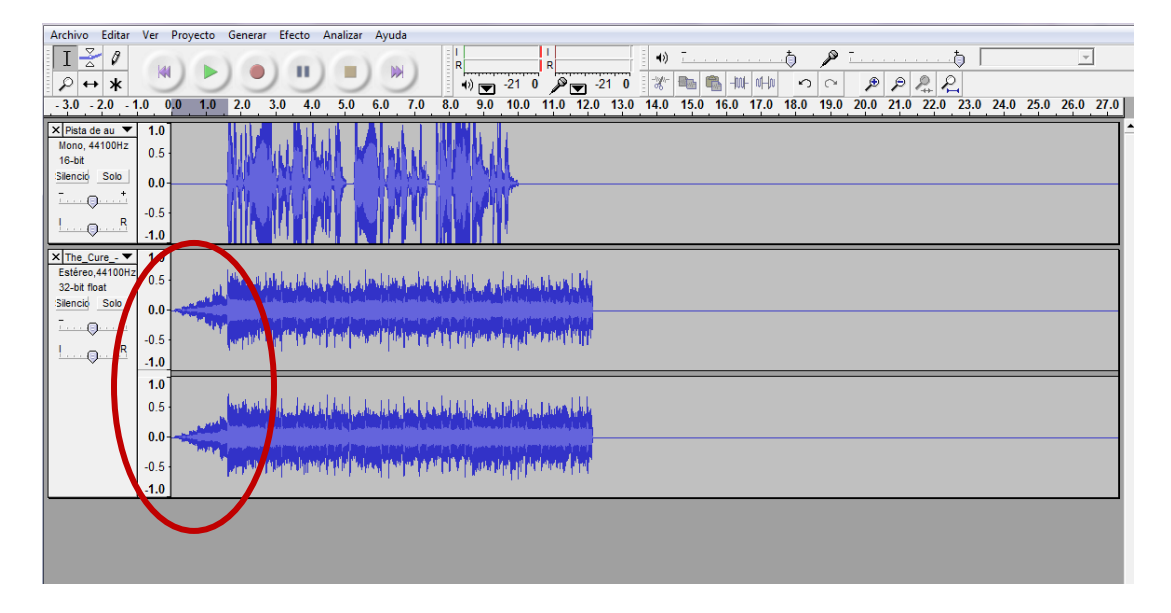

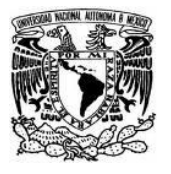

11. Para que su grabación termine en volumen decreciente y no bruscamente tiene que selccionar la última parte de su grabación y aplicarle el **Efecto** de **Fade out**.

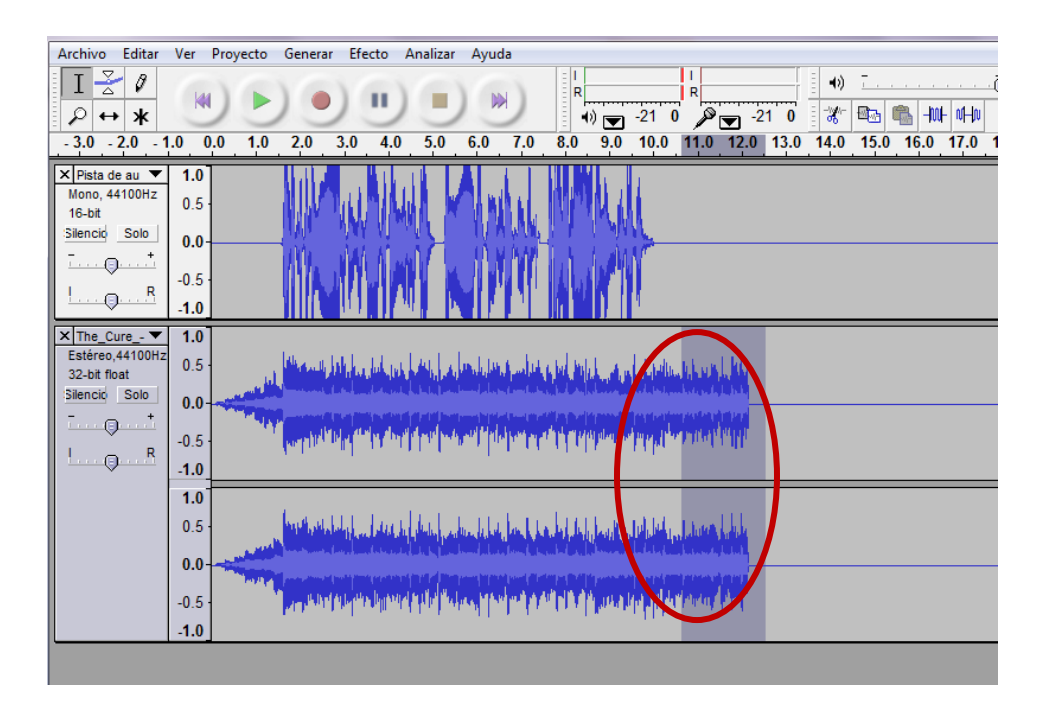

Así quedaría:

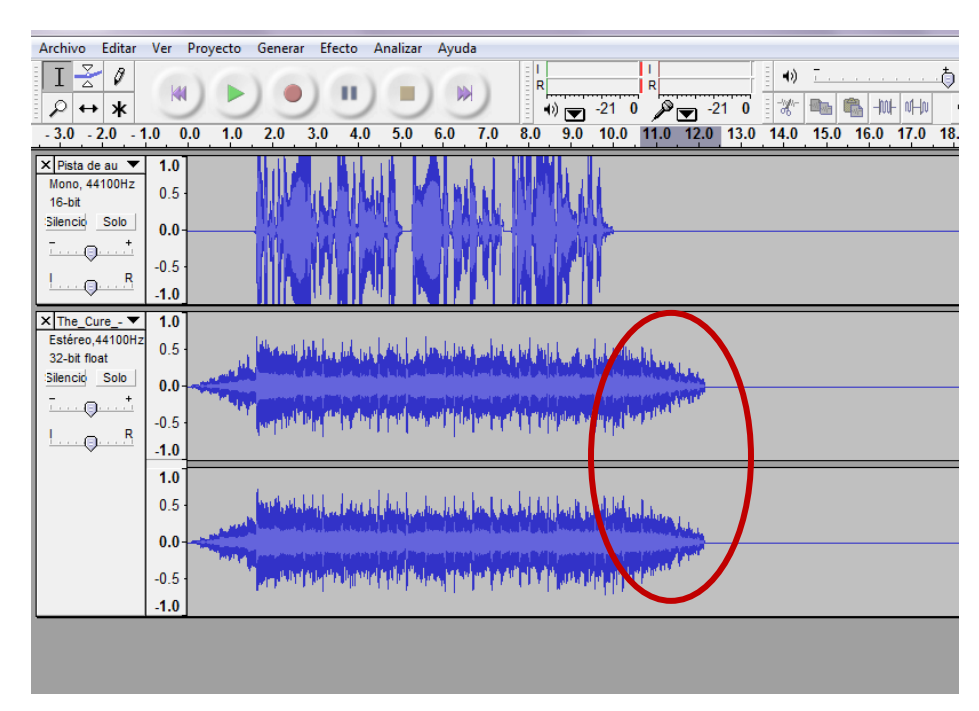

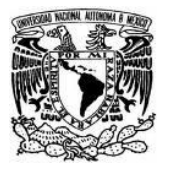

12. Finalmente guarde su archivo, para lo cual deberá dar clic en **Archivo**, **Exportar como MP3**.

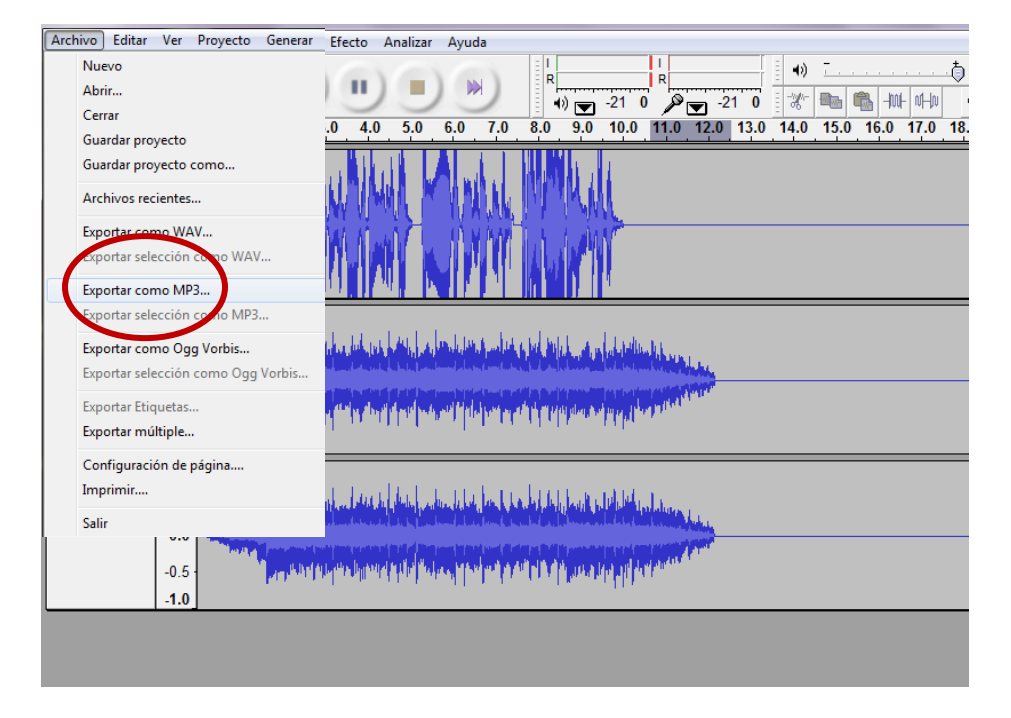

- 13. Es muy importante que descargue el **plug-in** del programa **Audacity** para poder exportar su archivo a formato MP3, con el objetivo de que su archivo sea ligero y pueda publicarlo en la web, para lo cual deberá seguir los siguientes pasos:
	- a. Descargar el **plug-in** en la dirección**: [http://lame.buanzo.com.ar](http://lame.buanzo.com.ar/)**
	- b. Dar clic en **Lame\_v3.98.2\_for\_Audacity\_on\_Windows.exe**
	- c. En la opción **Editar** dar clic en **Preferencias.**

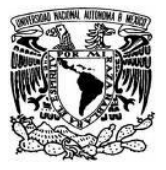

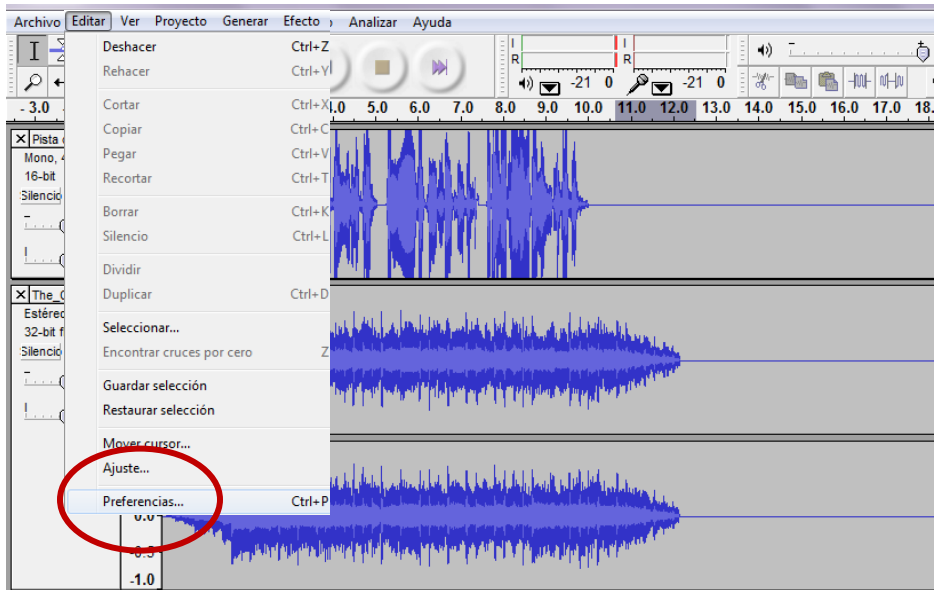

d. Buscar el **plug-in** en su unidad C: de su disco duro, para lo cual deberá dar clic en **Buscar librería**.

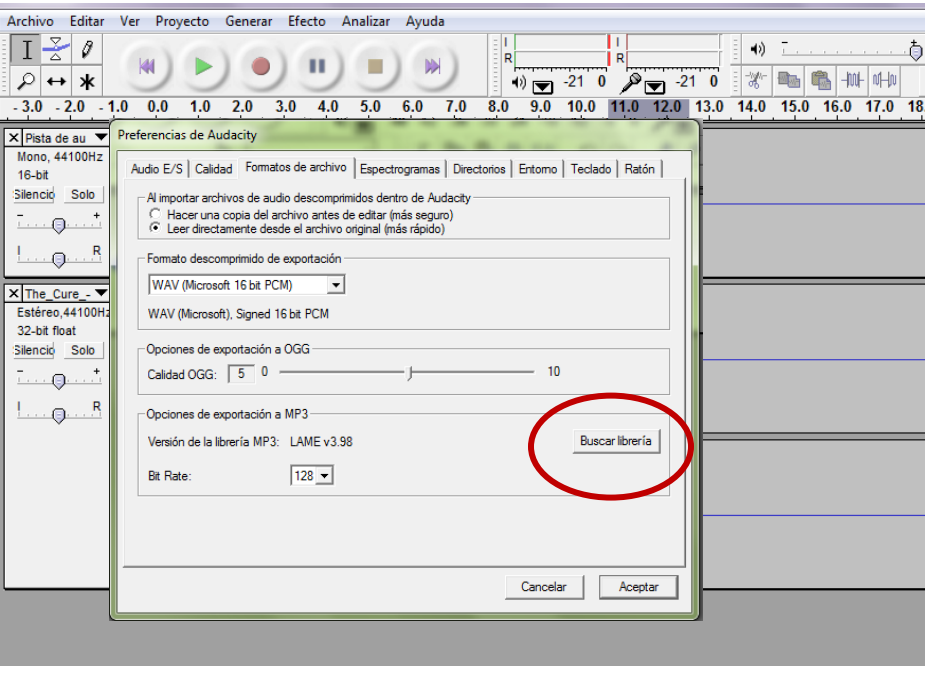

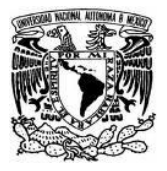

e. Se desplegará este mensaje para poder localizar la carpeta en donde se descargó el plug-in del programa y sólo hay que dar clic en sí.

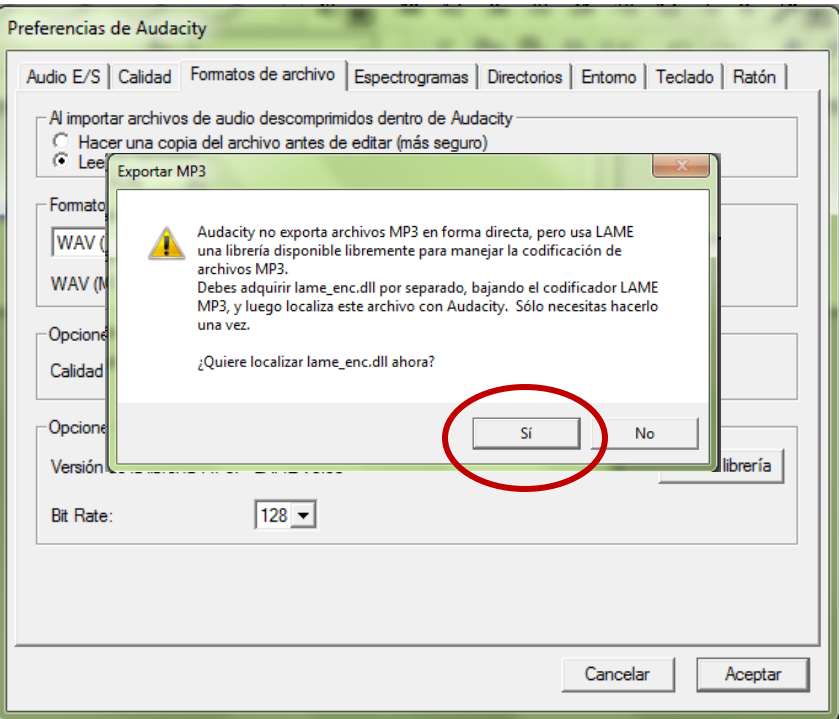

f. Deberá buscar en la unidad C:\**Archivos de programa**\**Lame for Audacity** o **Audacity**, el nombre del archivo **lame\_enc.dll**, dé doble clic y **Aceptar**.

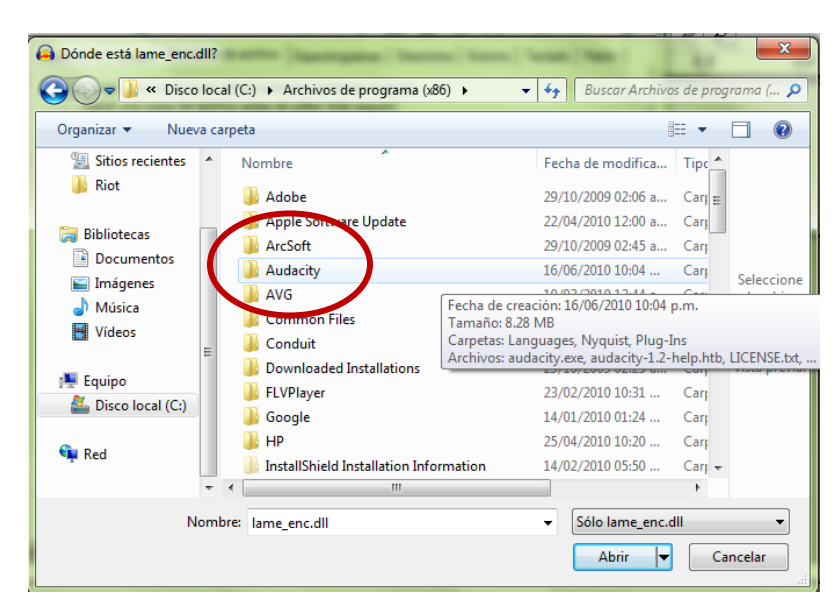

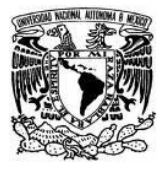

g. Posteriormente se desplegará una pantalla donde podrá **Editar las etiquetas** correspondientes a su archivo **MP3**.

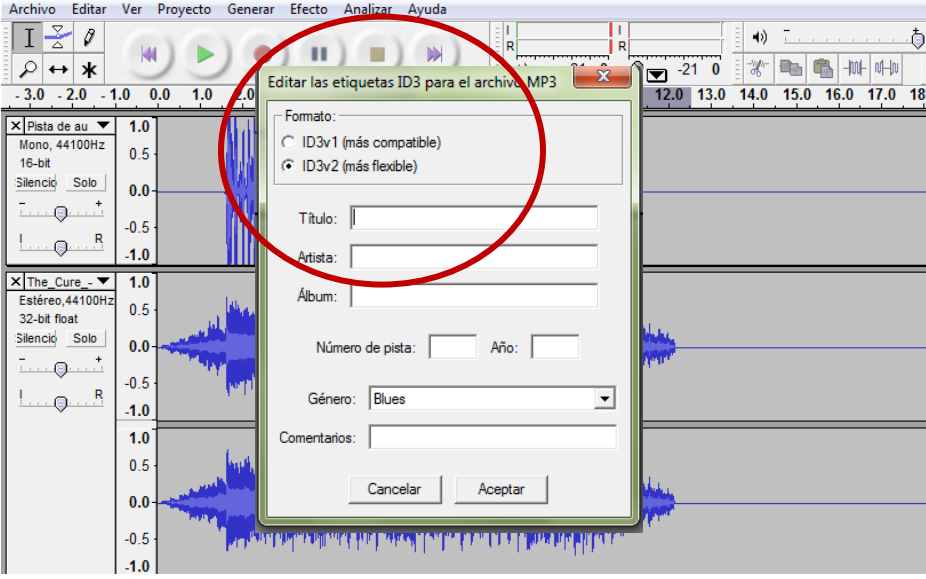

h. Finalmente dé clic sobre el botón **Aceptar** y ya habrá guardado su podcast en formato **PM3** y listo para ser publicado en su blog.

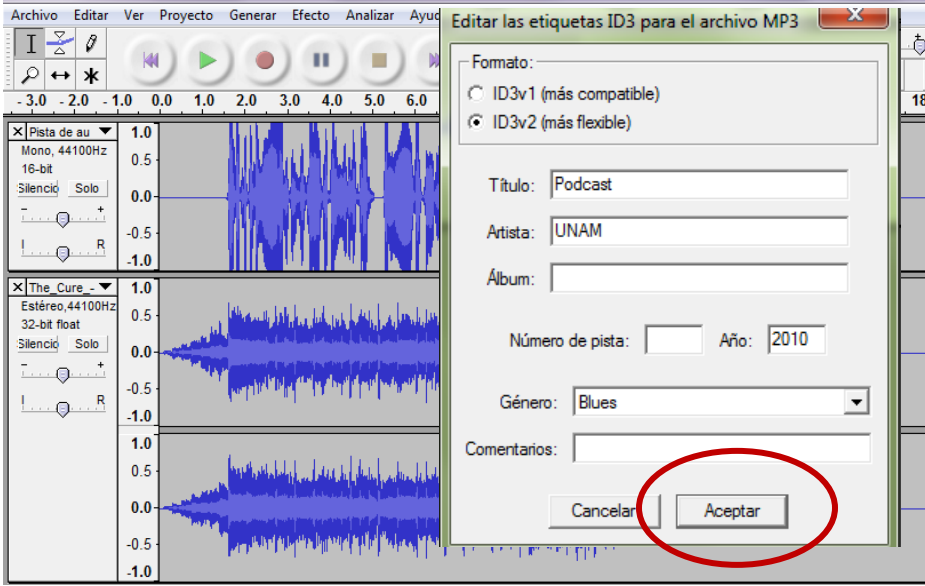

Nota: Sólo deberá ejecutar el **plug-in** una vez, es decir, una vez ejecutado podrá exportar los archivos a formato MP3 en automático.